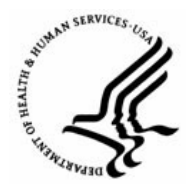

**Capital HR User Guide** 

https://www.caphrehrp.psc.gov Movement Between DHHS Agencies

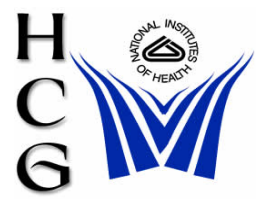

## **Procedures**

## *NIH As Gaining Agency*

- 1) Administrative/ Management Staff
	- a) Create a Job Requisition using Recruit Workflow.
	- b) See the "Create a Job Requisition" job aid under Job Aids for Administrative/Management Staff.
- 2) HR Operations
	- a) Navigation:

Home > Workforce Administration > Job Information > HR Reviewer

- b) Review and update the request as needed.
- c) Change Work-in-Progress status to "REV".
- d) Click 'Save'
- e) Contact NIH's Help Point of Contact (POC), via email to request that a PAR be initiated by losing agency.
	- i) Provide Help POC with the following information:
		- (1) Employee Name
		- (2) Position Number \*
		- (3) Pay Group\*
		- (4) Effective Date

*Note: For guidance on obtaining this information, please refer to the Position Management Reference Guide located on the Capital HR website:*  <http://hr.od.nih.gov/HRSystems/ehrp/default.htm>

- 3) NIH Help Point of Contact (POC)
	- a) Contact the losing agency's Help POC and request that a PAR be initiated.
	- b) Notify HR Operations via email when the PAR has been initiated

 *Note: Once the losing agency saves the PAR with the gaining IC's position number, the gaining IC obtains ownership of the employee's record* 

- 4) HR Operations
	- a) Navigation:

Home > Workforce Administration > Job Information > HR Reviewer

- b) Using correction mode review and update the PAR as needed.
- c) Change PAR/WIP status to "REV".
- d) Click 'Save'.
- e) Verify benefits and pay information was converted for the employee.
- f) Forward OPF with paperwork to HRPS.
- g) Click 'Save'.
- 5) HR & Payroll Solutions (HRPS)
	- a) Navigation:

Home > Workforce Administration > Job Information > HR Processing

- b) Review and update PAR as needed.
- c) Change PAR/WIP status to "PRO".
- d) Click 'Save'.

*NIH As Losing Agency*

- 1) HR Operations
	- a) Receive request from gaining agency's Help POC to have a PAR initiated.
	- b) If applicable, process a stop for all special pays the employee is receiving.

*Note: Special pays must be stopped prior to PAR being initiated* 

- c) Initiate a PAR using information from the gaining agency.
- d) Navigation:

Home > Workforce Administration > Job Information > HR Reviewer

*Note: The PAR should be initiated after the effective date, e.g., if the effective date is 02/09/2009, the PAR should be initiated 02/10/2009 or later.*

- e) Enter the following:
	- i) Employee Name
	- ii) Position Number
	- iii) Pay Group
	- iv) Effective Date

*Note: The only information needed to initiate the PAR is listed above. No other data should be entered in the PAR, e.g., NOAC, LAC, etc* 

- f) Change the PAR/WIP status to 'INI'.
- g) Click 'Save'.

Page 2 of 3

*Note: Once the PAR is saved with the gaining agency's position number, the gaining agency obtains ownership of the employee's record* 

h) Notify gaining agency's Help POC when the PAR has been initiated.

For Help Contact HR Systems Support:

Help Desk: 301-451-1436

Email: [hrsystemssupport@od.nih.gov](mailto:hrsystemssupport@od.nih.gov)

Website: <http://hr.od.nih.gov/HRSystems/ehrp/default.htm>

Try It with OnDemand: <http://webcastor.hrs.psc.gov/ehrp/EHRPTrainingManual/toc.html>